## Parallels Client Setup on Apple iPhone or iPad

## Prerequisites

- Confirm that your iOS device has an active internet connection over Wi-Fi or cellular service
- Install the Parallels Client app on your iOS device using the App Store
	- o https://apps.apple.com/us/app/parallels-client/id1129911695
- Setup Security Info/Multi-Factor Authentication on your Microsoft 365 account provided by RML
	- $\circ$  If you are unsure if your account is setup for Multi-Factor Authentication, go to the RML Employees webpage below and follow the information under "Security Info" https://www.rmlspecialtyhospital.org/employees/

## Add New RAS Connection

Before connecting to Parallels, you will need to add a connection for RML on the Parallels Client app. This connection can be reused every time you use Parallels.

**1.** Open the Parallels app from your iPad home screen

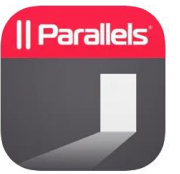

2. Select the (+) button on the top right of the screen to add a new connection

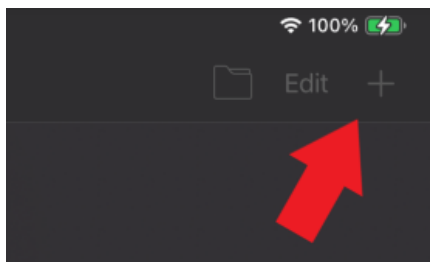

3. Type in "apps.rmlsh.org" for the server address

Access your apps and desktops by providing your work email or server address

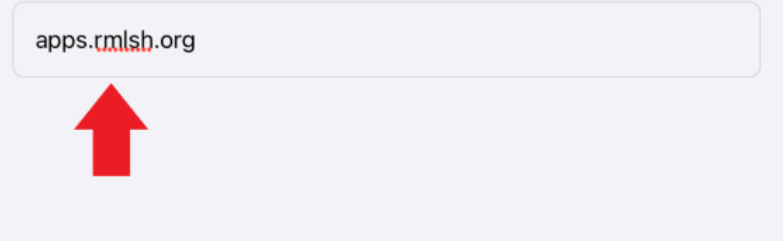

4. Select Next to proceed to the next step

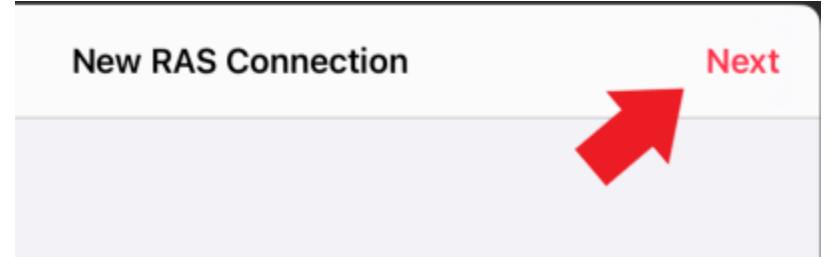

5. Select Credentials to change the Authentication Type

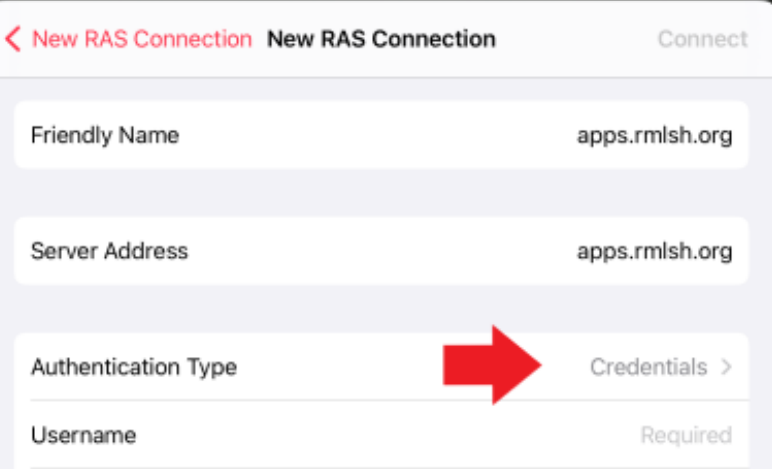

6. Select Web for the Authentication Type

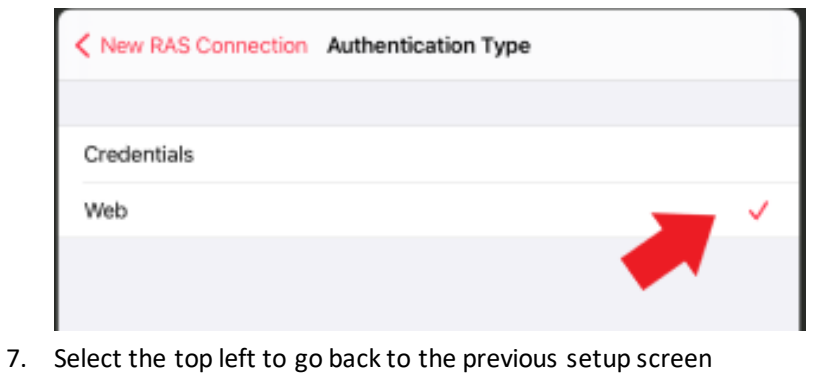

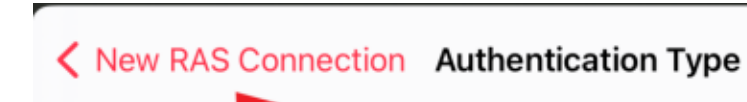

Credentials

8. Select connect to finalize the settings and proceed to the next step

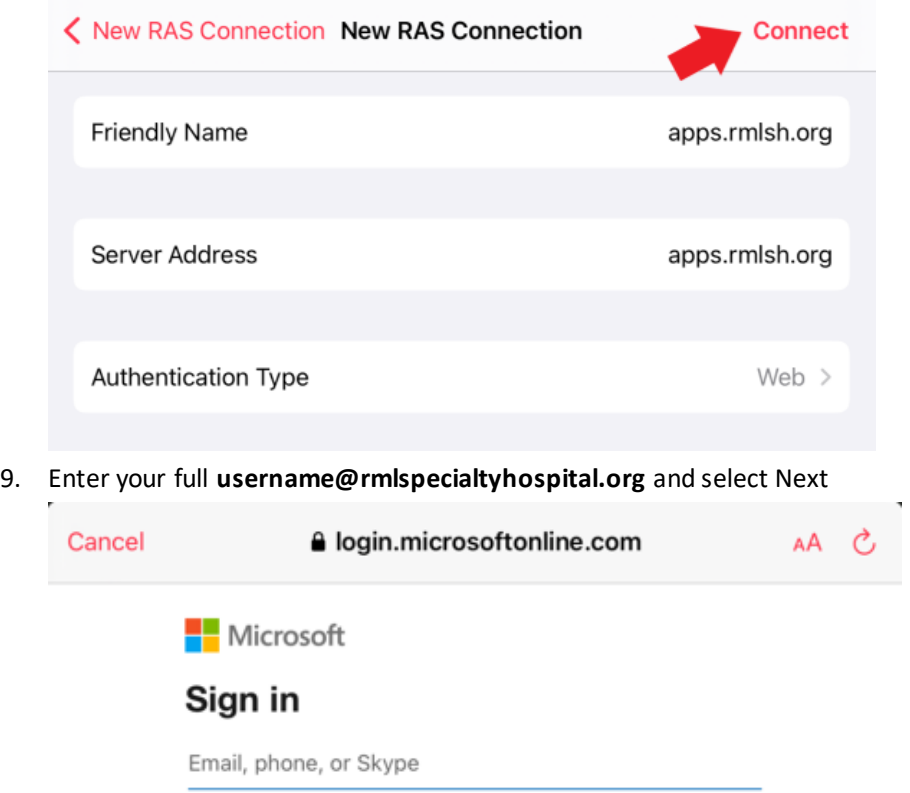

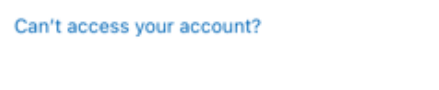

Back

Next

10. Enter your login password and select Sign In

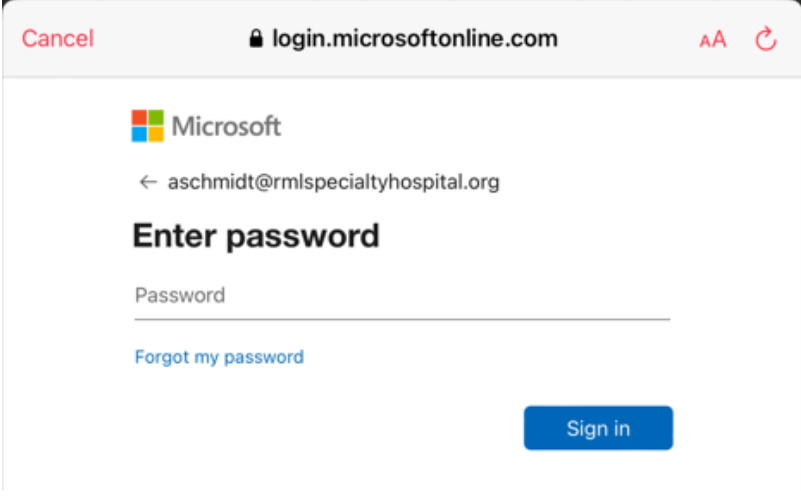

11. Follow the Microsoft sign in Multi Factor Authentication prompts. This will either utilize the Microsoft Authenticator app or a SMS text message on your phone.

12. There may be a certificate dialog asking you to accept our rmlsh.org certificate. Make sure to select

**Accept** 

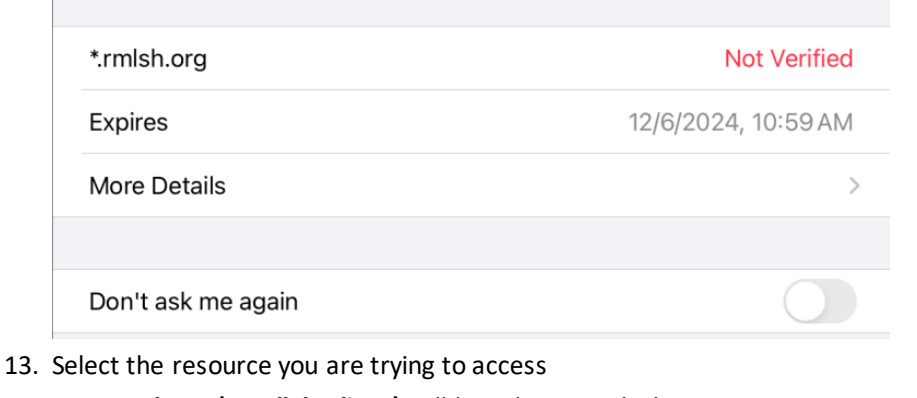

Certificate

Approve sign-in request

**a** Open your Microsoft Authenticator app and tap the number that you see below to sign in.

16

No numbers in your app? Make sure to upgrade to

Accept

Cancel

the latest version.

**RML Desktop (Parallels Client)** will launch a new desktop session

**Optilink** to login to view your schedule

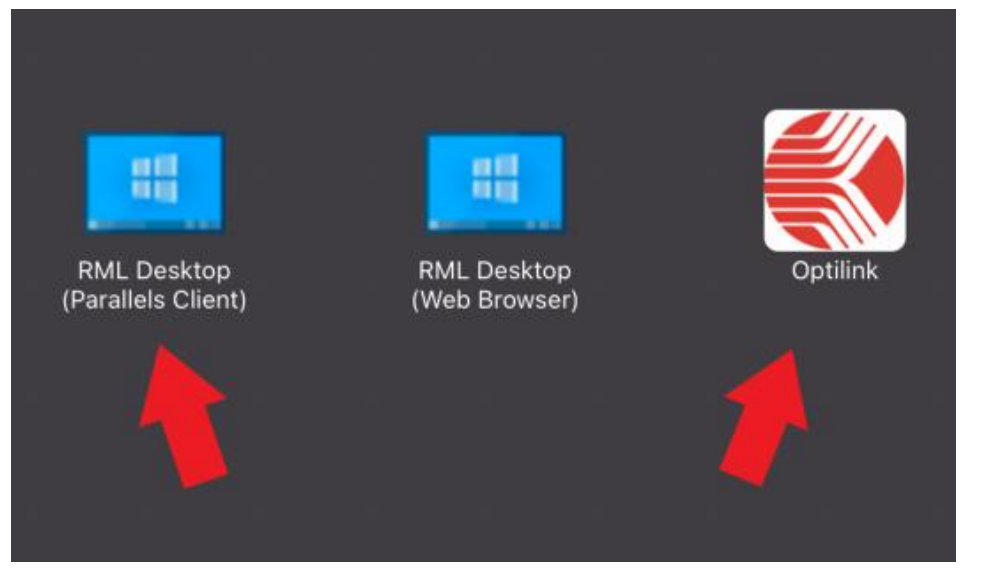